# **Creating Masks**

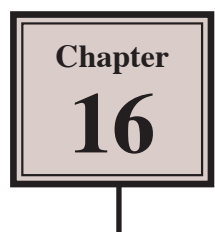

Masks allow you to display part of an image through a shape. There are two types of masks in Adobe Illustrator, Opacity Masks and Clipping Masks. You have already used Illustrator's automatic Clipping Mask feature when you used the DRAW INSIDE button in Chapter 5.

## **Starting a New Document**

- 1 Load Adobe Illustrator CS5 or close the current document.
- 2 Display the FILE menu and select NEW to start a new document.

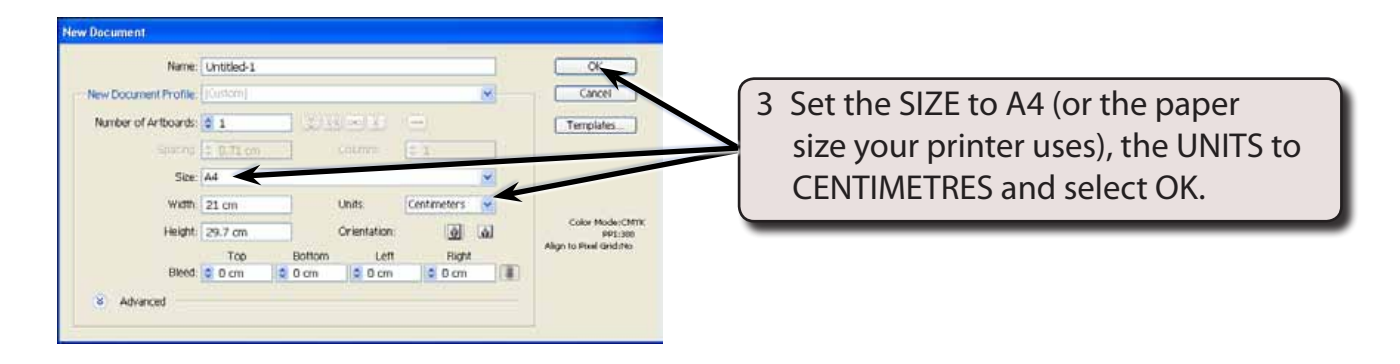

## **Opacity Masks**

Opacity Masks allow you to fade an image using a gradient fill. The easiest way to demonstrate this is to fade a photograph.

### **A Importing the Image**

- 1 Display the FILE menu and select PLACE.
- 2 Access the ILLUSTRATOR CS5 SUPPORT FILES folder and open the CHAPTER 16 folder.
- 3 Select the BIG BEN file, check that the LINK box is turned off and click on PLACE.
- 4 Move the image to the top centre of the ARTBOARD.

## **B Applying the Opacity Mask**

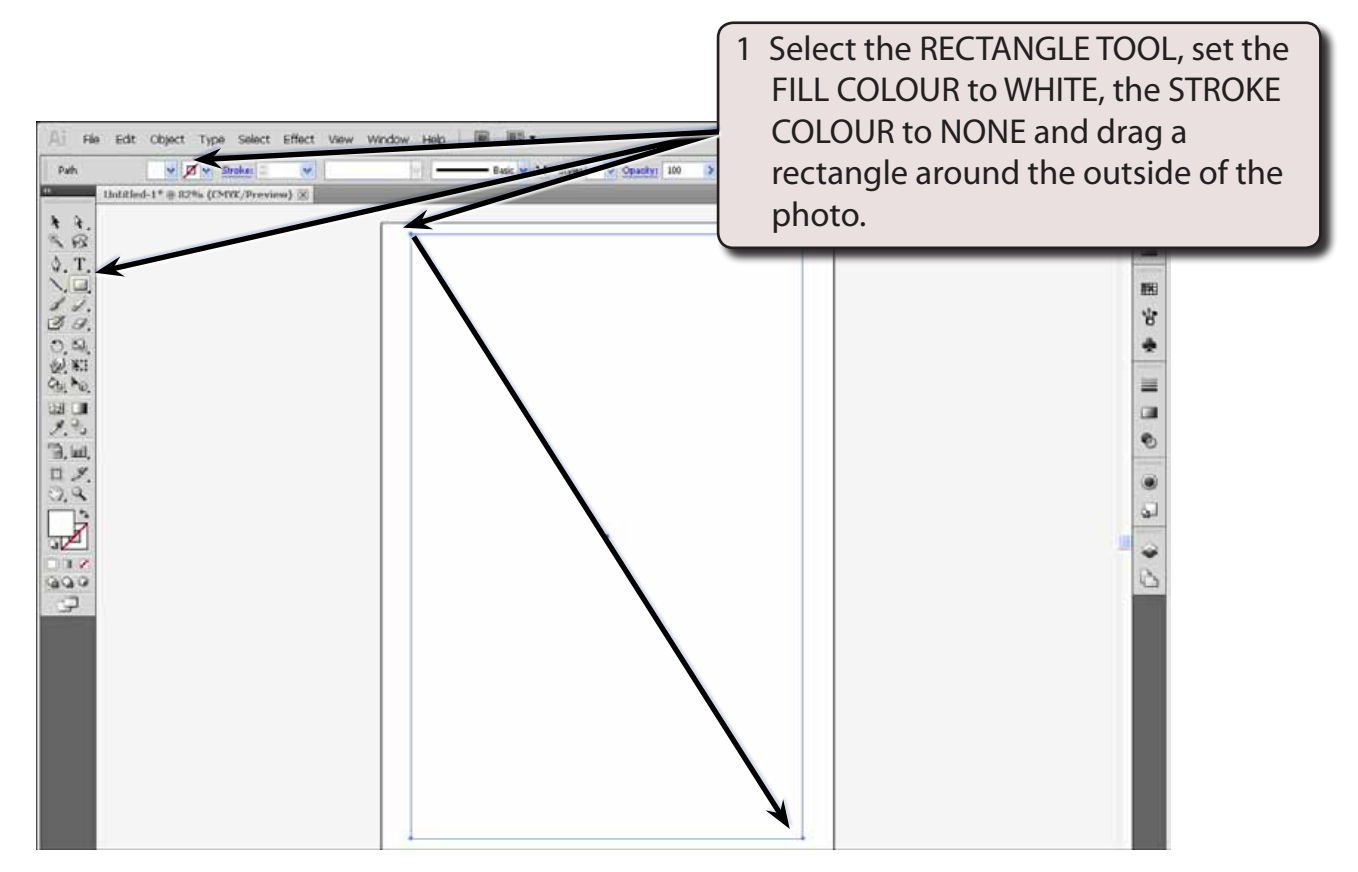

#### **NOTE: You can use the SELECTION TOOL to adjust the corner handles of the rectangle so that it accurately covers the photo.**

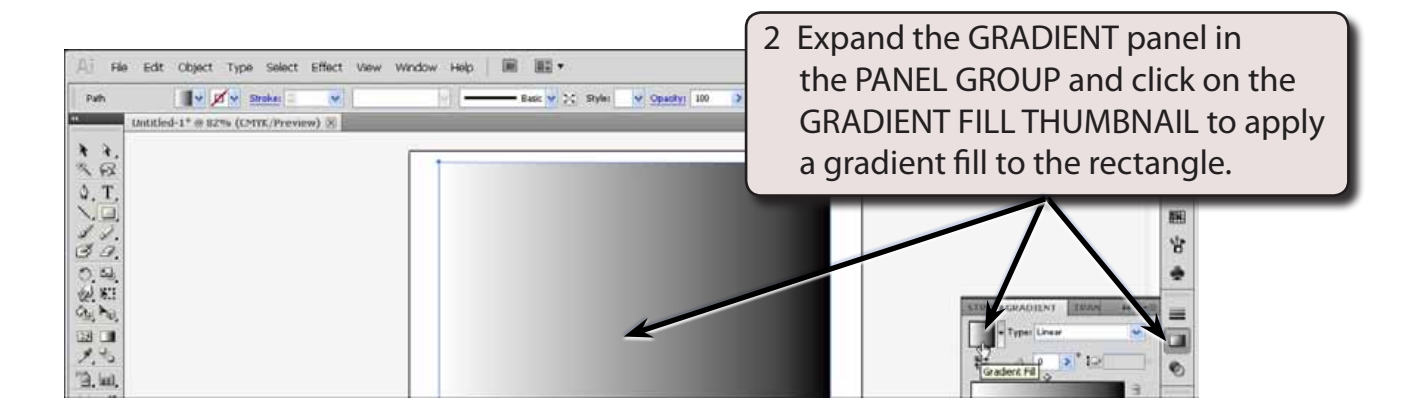

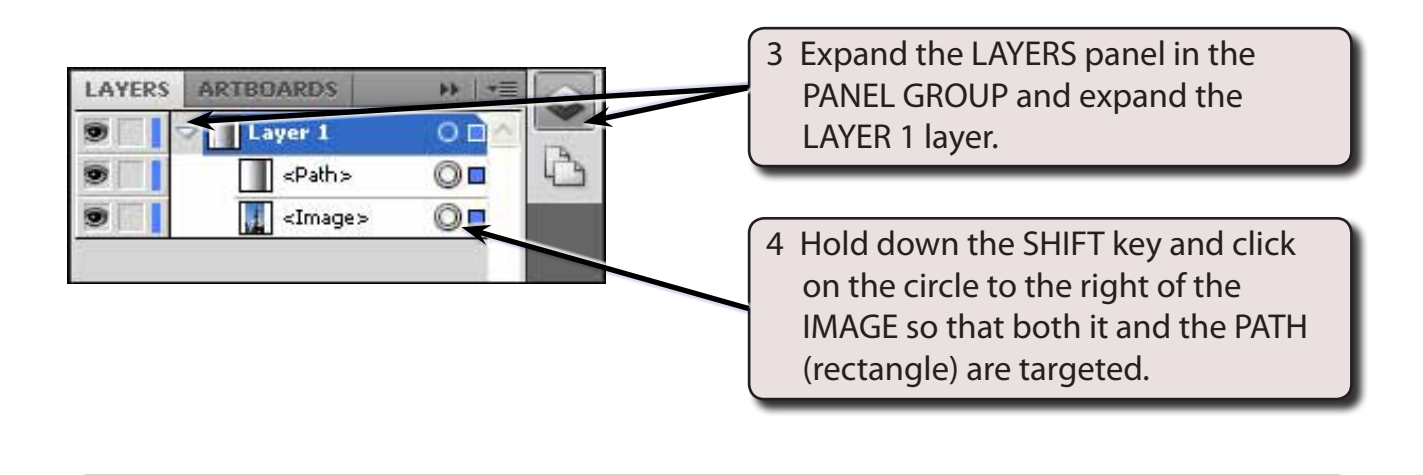

#### **NOTE: i** Both boxes to the right of the <path> and <image> circles **should be BLUE to indicate that both objects are targeted.**

 **ii Targeting objects from the LAYERS panel allows you to select objects that are behind others on the ARTBOARD**

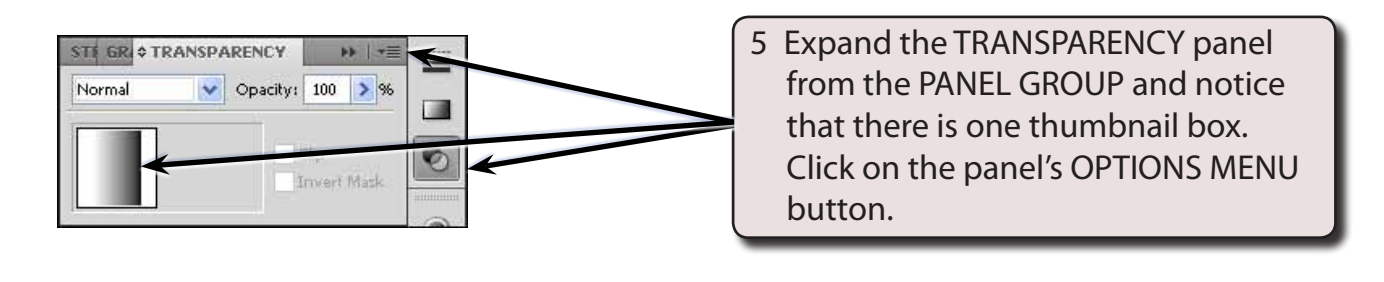

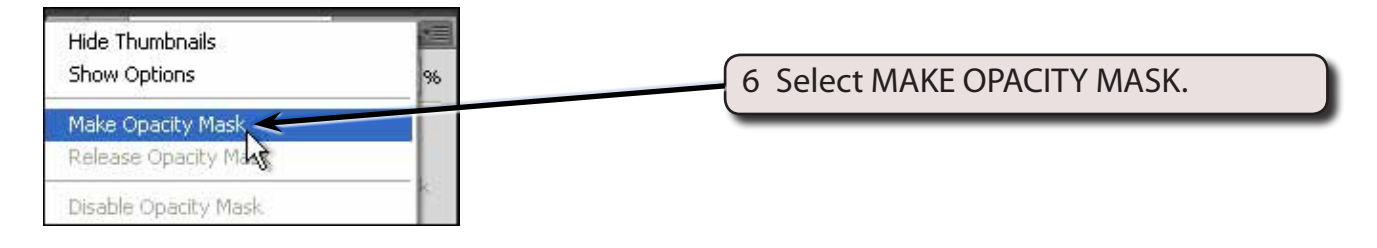

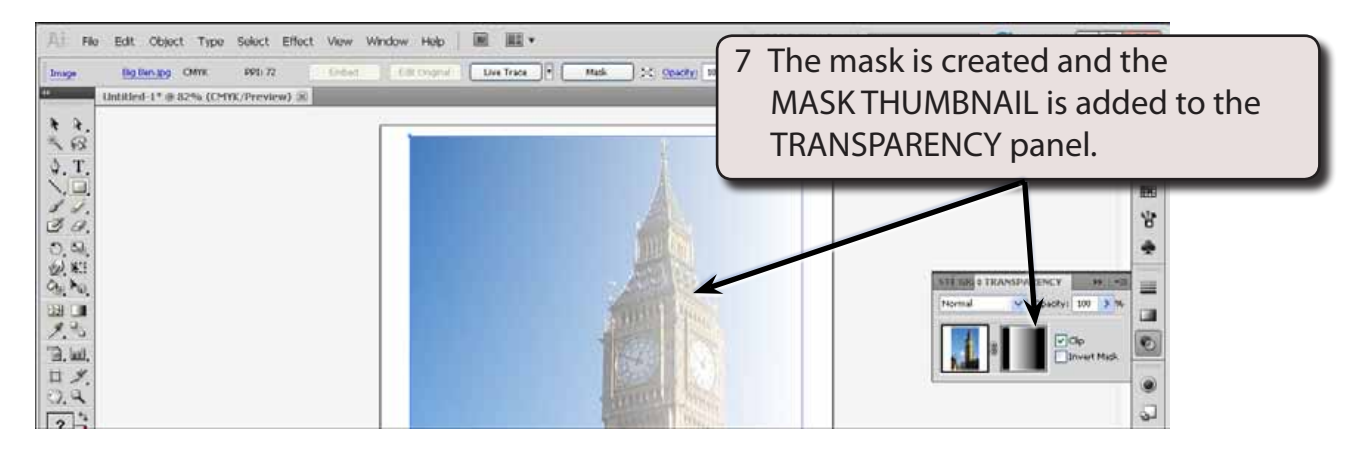

#### **NOTE: The photo is being seen clearly through the lighter side of the gradient fill and faded through the darker side.**

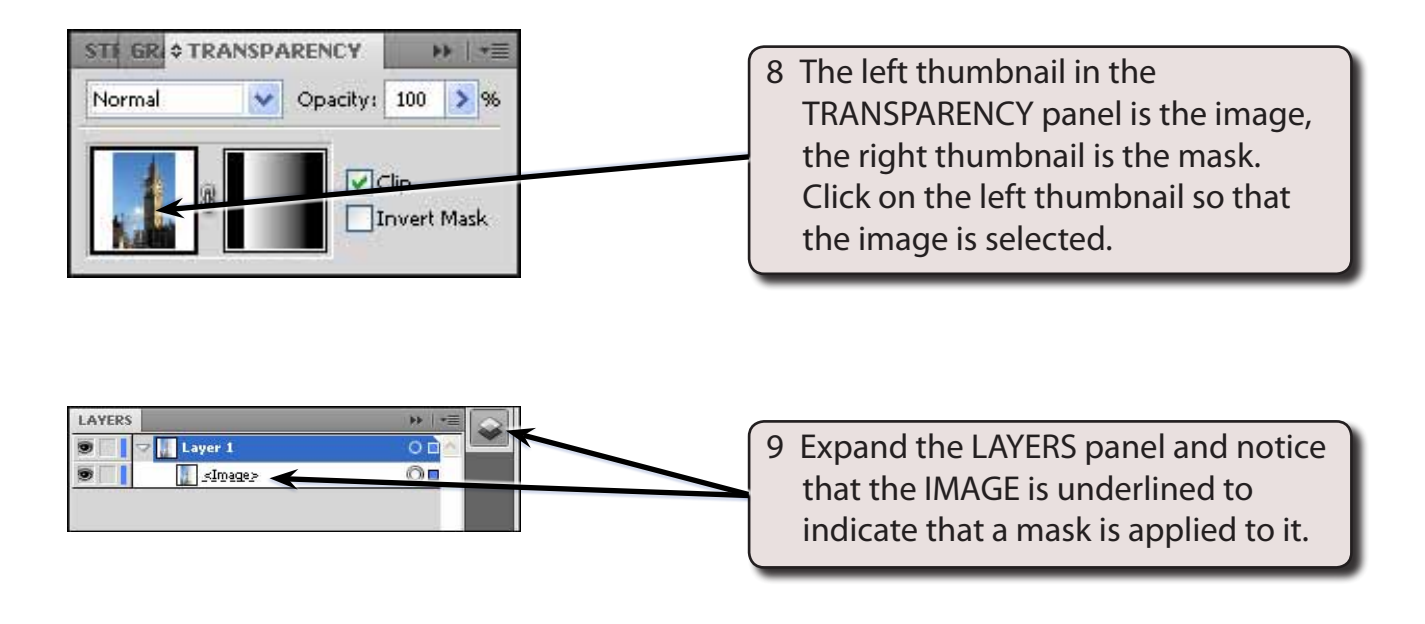

#### **NOTE: The <Path> (rectangle) has been changed to a mask and combined with the <image>.**

### **C Adjusting the Mask**

The mask can be adjusted at any time. To do this its thumbnail needs to be selected from the TRANSPARENCY panel.

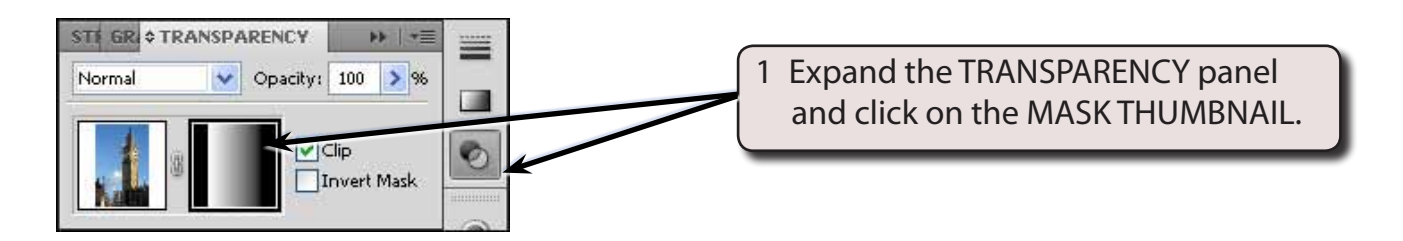